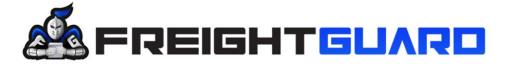

We work hard, when shift happens

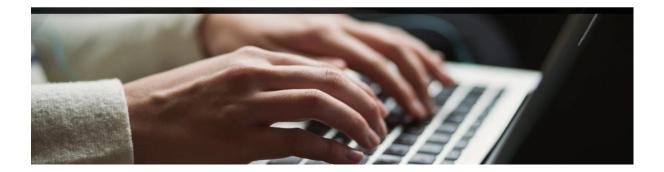

# USER MANUAL FREIGHTGUARD

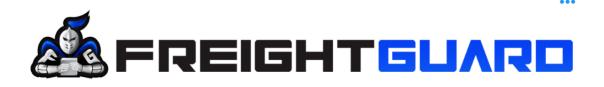

## **Overview**

The FreightGuard Claims Capture Training manual has been developed in collaboration with Salesforce to create a user-friendly guide for the capturing of claims on the FreightGuard online Claim Capture Facility.

## Instructions

By following the outlined process, a Claimant will be able to log a claim and upload all relevant documents in record time.

#### Contents

| Step 1: Capture the Claim                                                  | 3  |
|----------------------------------------------------------------------------|----|
| Step 2: Enter a Waybill Number                                             | 4  |
| Step 3: Enter Consignment Details                                          | 4  |
| Step 4.1: Enter Claimant Company Details                                   | 5  |
| Step 4.2: Enter Claimant First Name                                        | 5  |
| Step 4.3: Enter Claimant Last Name                                         | 5  |
| Step 4.4: Enter Claimant Role (Sender, Receiver, or 3 <sup>rd</sup> Party) | 5  |
| Step 4.5: Enter Claimant Details                                           | 6  |
| Step 4.6: Enter Sender and Receiver Address                                | 7  |
| Step 4.7: Enter Consignment Details                                        | 8  |
| Step 4.8: Enter the Claim Type (Damage, Loss or Short Delivery)            | 9  |
| Step 4.9: Enter the Number of Boxes per Delivery                           | 10 |
| Step 4.10: Enter the Claim Details                                         | 11 |
| Step 4.11: Enter the Claim Value                                           | 12 |
| Step 4.12: Approve the Declaration of the Submission                       | 12 |
| Step 4.13: Upload Invoice, Cost Price Invoice                              | 13 |
| Error Message Example                                                      | 14 |
| Scanned Waybill or Proof of Delivery                                       | 14 |
| Picture showing Pilferage                                                  | 15 |
| Confirmation of Successful Claim Submission                                | 16 |

## Training Manual Logging a Claim

In order to log a claim, the Claimant must find the FreightGuard link which will be on your carrier's website. By clicking on the link, you will be directed to the Claims Wizard which will assist you in logging the claim.

A prerequisite to logging a claim is that the Claimant must capture a Waybill/Consignment Note and Cost Price Invoice as these are the minimum documents required to log a claim. In the event that the claim is for damage or short delivery, photos of the damages or proof of short delivery must be uploaded at the end of the claim capture. The Wizard will prompt the Claimant to upload these documents once the main claim details have been captured. The Waybill/Consignment Note number is the first item to be captured as per the screen shot below.

#### Step 1: Capture the Claim

|                                               | Q Search                                                                                                    |
|-----------------------------------------------|----------------------------------------------------------------------------------------------------|
| Home                                          |                                                                                                    |
| Freig                                         | htGuard Claim Submission                                                                                                    |
| -                                             | Create and submit your claim and documents using the claims wizard                                                                                                    |
| Claimant Claim                                | Submission With Documents Wizard                                                                                                    |
| For the claim subn • Waybill / POD            |                                                                                                    |
| <ul> <li>Valid documer<br/>Invoice</li> </ul> | ntary proof of the Cost price value of the goods to validate the value of the claim eg. Cost Price<br>evidence in the event of damage claim or a claim for short delivery |
| Photographic                                  |                                                                                                    |
| Photographic     Carrier: TEST CAR            | RIER                                                                                                    |
|                                               |                                                                                                    |

#### Step 2: Enter a Waybill Number

In order to begin the claims process, a valid waybill number must be entered.

The Wizard will now prompt the Claimant to click the "next" button to move onto the consignment details.

#### **Step 3: Enter Consignment Details**

| FreightGua                                                                                                    | rd Claim Submission                                                                                                    |
|----------------------------------------------------------------------------------------------------|----------------------------------------------------------------------------------------------------|
| Create and submit y                                                                                                    | our claim and documents using the claims wizard                                                                             |
| Claimant Claim Submission With De                                                                                                    | ocuments Wizard                                                                                                    |
|                                                                                                    | price value of the goods to validate the value of the claim eg. Cost Price                                                  |
| Valid documentary proof of the Cost Invoice                                                                                               | price value of the goods to validate the value of the claim eg. Cost Price<br>of damage claim or a claim for short delivery |
| Valid documentary proof of the Cost<br>Invoice     Photographic evidence in the event of<br>Claimant Company Name                         | of damage claim or a claim for short delivery                                                                               |
| <ul> <li>Valid documentary proof of the Cost<br/>Invoice</li> <li>Photographic evidence in the event of</li> </ul>                        | Claimant Reference                                                                                                    |
| Valid documentary proof of the Cost<br>Invoice     Photographic evidence in the event of<br>Claimant Company Name                         | of damage claim or a claim for short delivery Claimant Reference                                                            |
| Valid documentary proof of the Cost<br>Invoice     Photographic evidence in the event of<br>Claimant Company Name     Claimant First Name | Claimant Reference<br>*E-mail you@example.com                                                                               |

Copyright © 2020 FreightGuard - All Rights Reserved.

## **Wizard Help Prompts**

The Wizard will now prompt you to capture the claim details.

As you progress through the fields, the Wizard includes 'help prompts' which when clicked on, will provide greater detail on the information required.

The Claimant is the organisation submitting the claim. Where the claimant is not a company or business but rather a private individual, this field can optionally be left BLANK.

Step 4.1: Enter Claimant Company Details

| Claimant Details     | The name of the organisation that is submitting the claim |  |
|----------------------|-----------------------------------------------------------|--|
| Claimant Company Nar | ne 🚺                                                      |  |

#### Step 4.2: Enter Claimant First Name

| aimant Company N | The first name of the Person submitting the claim. If the<br>claimant is an organisation this is the first name of the |  |
|------------------|----------------------------------------------------------------------------------------------------|--|
|                  | contact person at the organisation.                                                                                    |  |

#### Step 4.3: Enter Claimant Last Name

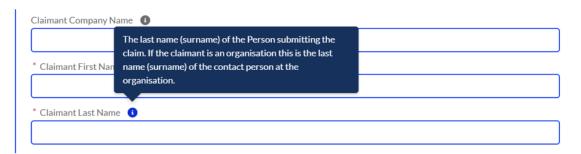

#### Step 4.4: Enter Claimant Role (Sender, Receiver, or 3<sup>rd</sup> party)

| * Claimant Role 💿 |   |
|-------------------|---|
| Sender            | • |
|                   |   |

|    |                                                                                                    | × |
|----|----------------------------------------------------------------------------------------------------|---|
| pm | The Claimant is either the Sender or the Receiver of the goods or a 3rd party e.g. another Carrier |   |
|    |                                                                                                    |   |

The role of the Claimant must be selected. The Claimant could be the Sender, Receiver or 3rd Party such as another carrier. In this example we have nominated the Claimant to be the sender of the goods.

#### **Step 4.5: Enter Claimant Details**

# **FreightGuard Claim Submission**

Create and submit your claim and documents using the claims wizard

| <ul> <li>Claimant Claim Submission With Documents With</li> <li>Please capture the details of your claim. The wizard will</li> <li>For the claim submission to be successful, please uploade</li> <li>Waybill / POD</li> <li>Valid documentary proof of the Cost price value of the Invoice</li> <li>Photographic evidence in the event of damage claim</li> </ul> | guide you through the screens.<br>I the supporting claim documents.<br>the goods to validate the value of the claim eg. Cost Price |
|----------------------------------------------------------------------------------------------------|----------------------------------------------------------------------------------------------------|
| Claimant Company Name 🕕                                                                                                    | Claimant Reference                                                                                                    |
| Nike Shoe Stores                                                                                                    | NIK#4532                                                                                                    |
| Claimant First Name                                                                                                    | * E-mail                                                                                                    |
| Jack                                                                                                    | jacks@nike.com                                                                                                    |
| Claimant Last Name                                                                                                    | * Phone                                                                                                    |
| Sparrow                                                                                                    | 021 987 4562                                                                                                    |
| Claimant Role                                                                                                    |                                                                                                    |
| Sender +                                                                                                    |                                                                                                    |
|                                                                                                    |                                                                                                    |
|                                                                                                    | Next                                                                                                    |

Once you have completed the Claimant Details fields, then the system will prompt you with a "next" button.

The next field to be captured will be the Sender and Receiver details.

# **FreightGuard Claim Submission**

Create and submit your claim and documents using the claims wizard

| Please capture the Sender Address & Receiver Details And Address<br>Sender Details: Company Name: Nike Shoe Stores; Contact Name: Jack Sparrow |                                                                                                    |  |  |
|----------------------------------------------------------------------------------------------------|----------------------------------------------------------------------------------------------------|--|--|
| Sender Address<br>*City<br>Cape Town                                                                                                    | Receiver Address  City Durban Receiver Company Name Total Sports Umhlanga Receiver Contact Name First Name Michael Last Name Moore |  |  |
|                                                                                                    | Previous Next                                                                                                    |  |  |

Please note the system will require you to capture the city for both Sender and Receiver as well as the Receiver Name and Surname.

Because we have nominated the Claimant previously as the "Sender", the Claimant Organisation and Contact Name will be in the headline of the Sender/Receiver page as per above.

#### Sender Details: Company Name: Nike Shoe Store; Contact Name: Jack Sparrow

The Claimant must complete the City fields for both Sender and Receiver.

The Wizard will now prompt the Claimant to click the "next" button to move onto the consignment details.

| Claim Details                                                                                 |          |
|-----------------------------------------------------------------------------------------------|----------|
| Consignment Waybill Number: ABC1234                                                           |          |
| *Claim Type                                                                                   |          |
| Short Delivery                                                                                |          |
| Please note this value must be formatted by using the Decimal point as the decimal separator. |          |
| *Claim Value 🚺                                                                                |          |
| 4,500.00                                                                                      |          |
| * Date of Waybill                                                                             |          |
| 4 Sept 2023                                                                                   |          |
| Date/Time Goods Delivered                                                                     |          |
| 6 Sept 2023 📸 14:26 🕥                                                                         |          |
| Description of Goods                                                                          |          |
| 2 pairs of Nike Air Size 8 Black & Red                                                        |          |
|                                                                                               |          |
| Details of Damage / Loss /Short Delivery                                                      |          |
| When carton was opened 2 shoe boxes were empty                                                |          |
|                                                                                               | 1        |
|                                                                                               |          |
|                                                                                               | Previous |

#### Step 4.7: Enter Consignment Details

The Consignment Details that must be captured are the

- date of the waybill (The waybill number will automatically appear at the top of the capture page)
- a description of the goods

Step 4.8: Enter the Claim Type (Damage, Loss or Short Delivery)

# **FreightGuard Claim Submission**

Create and submit your claim and documents using the claims wizard

| Claim Type                                                        |          |     |
|-------------------------------------------------------------------|----------|-----|
| The claim type is used for determining how the claim is assessed. |          |     |
| Claim Type                                                        |          |     |
| Short Delivery                                                    |          | •   |
| Damage<br>Loss                                                    |          |     |
| Short Delivery                                                    |          |     |
|                                                                   | Previous | ext |

Copyright © 2020 FreightGuard - All Rights Reserved..

There are 3 claim types: Loss, Damage and Short Delivery.

Loss is simply where the entire consignment has gone missing and cannot be located. Damage is where there is evidence that the goods related to the waybill number captured, have been damaged in transit.

Short shipment is usually where there has been pilferage or where the number of cartons delivered is less than the number of cartons consigned.

For both damage and short shipment, the system will require photos to be uploaded.

#### Step 4.9: Enter the Number of Boxes per Delivery

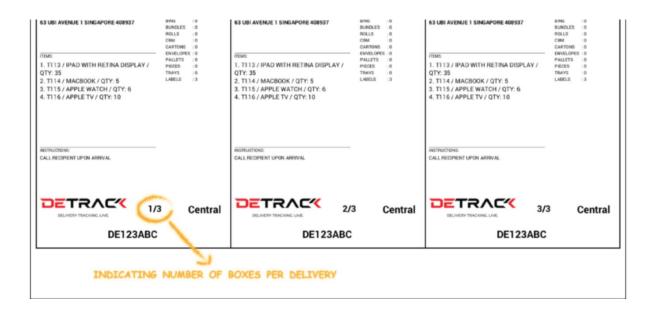

In the above picture, the label shows number of cartons to be delivered. Where there is a short shipment, there needs to be evidence that either the goods were removed from the cartons, or the number of cartons delivered is less than the number of cartons consigned. This can be shown by the numbers on the labels of multiple cartons as per above picture.

The Wizard will now direct you to the "next" button.

## Step 4.10: Enter the Claim Details

| Claim Details                                                                 |                       |        |          |
|-------------------------------------------------------------------------------|-----------------------|--------|----------|
| Consignment Waybill Number                                                    | : ABC1234             |        |          |
| *Claim Type                                                                   |                       |        |          |
| Short Delivery                                                                | ;                     |        |          |
| Please note this value must b<br>Decimal point as the decimal<br>*Claim Value |                       | -      |          |
| 4,500.00                                                                      |                       | ]      |          |
| * Date of Waybill                                                             |                       | -<br>- |          |
| 4 Sept 2023                                                                   | 苗                     |        |          |
| Date/Time Goods Delivered                                                     |                       |        |          |
| 6 Sept 2023 🖀                                                                 | 14:26                 |        |          |
| * Description of Goods                                                        |                       |        |          |
| 2 pairs of Nike Air Size 8 Bla                                                | ack & Red             |        |          |
| Details of Damage / Loss /Shor                                                | t Delivery 🚯          |        |          |
| When carton was opened 2                                                      | shoe boxes were empty |        |          |
|                                                                               |                       |        | Previous |

#### Step 4.11: Enter the Claim Value

| FreightGua                                                       | ard Claim Submission                                                                                                    |  |  |
|------------------------------------------------------------------|----------------------------------------------------------------------------------------------------|--|--|
|                                                                  | nit your claim and documents using the claims wizard                                                                                                    |  |  |
| Claim Financial Details<br>Please note this value must be format | This is the Claimant's Cost price value of the goods for this claim inclusive of VAT.<br>Please note this value must be formatted by using the Decimal point as the decimal separator. |  |  |
| Claim Value                                                      |                                                                                                    |  |  |
|                                                                  |                                                                                                    |  |  |
|                                                                  | Previous                                                                                                    |  |  |

The value of the claim will be its Cost Price value. That is the amount of the direct cost to the Claimant and does not include a profit mark up or freight and other incidental charges. The value must be captured according to the format where a decimal point is used. e.g. R105.45 is one hundred and five Rands and forty-five cents.

The Wizard will now direct you to the "next" button.

#### Step 4.12: Approve the Declaration of the Submission

| FreightGuard Claim Submission                                                                                                    |       |  |  |  |  |
|----------------------------------------------------------------------------------------------------|-------|--|--|--|--|
| Claimant Claim Submission With Documents Wizard                                                                                                    | 0     |  |  |  |  |
| I ACKNOWLEDGE THAT COMPLETION OF THIS FORM IS FOR INCIDENT REPORTING PURPOSES ONLY<br>THAT ANY CLAIM WILL BE ASSESSED AND APPROVED AS PER THE TERMS AND CONDITIONS. | Y AND |  |  |  |  |
| In order to submit the claim please acknowledge.                                                                                                    |       |  |  |  |  |
| Previous                                                                                                    | Next  |  |  |  |  |

Copyright © 2020 FreightGuard - All Rights Reserved..

To proceed and submit your claim, you will be required to click on the 'acknowledge' tick box.

The Wizard will now direct you to the "next" button.

You will be informed of your unique claim number which must be quoted in all communication regarding your claim.

#### Documents must be uploaded to validate your claim.

Since the example used is for a short delivery claim type, there will be a minimum of 3 types of documents that must be submitted

- the Cost Price Invoice
- the Waybill / Consignment Note or Proof of Delivery
- photos of the cartons or labels to show that there was a short delivery.

#### Step 4.13: Upload Invoice, Cost Price Invoice

| ~~                                                                        | NIKE SHOE STORE<br>88 Main RD Claremont<br>Cape Town<br>7501 | 7                         |                   |
|---------------------------------------------------------------------------|--------------------------------------------------------------|---------------------------|-------------------|
| BILL TO<br>GAME DISCOUNT STORE<br>353 MARINE PARADE<br>DURBAN KZN<br>4056 |                                                              | INVOICE #<br>Invoice date | 10/<br>07/08/2020 |
| DESCRIPTION                                                               |                                                              |                           | AMOUNT            |

Proof that Invoice has been uploaded

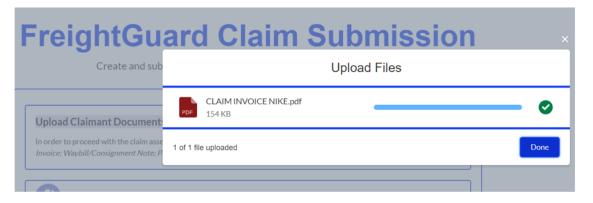

If the minimum required documents are not **all** uploaded, then the claim will not be allowed to advance.

#### **Error Message Example**

# **FreightGuard Claim Submission**

Create and submit your claim and documents using the claims wizard

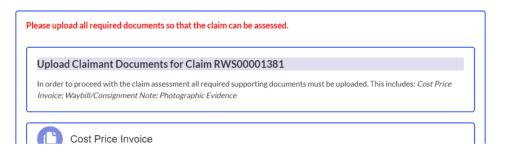

#### Scanned Waybill or Proof of Delivery

| DTDCS                                                                                                    |      | Our Courier of Choice<br>For enquires, place call WW-122 5777 or visit for website www.speedpaat.com.og        |  | XRX789541 |  |
|----------------------------------------------------------------------------------------------------|------|----------------------------------------------------------------------------------------------------|--|-----------|--|
| SENDER DETAILS: NIKE SHOE STORE                                                                                             |      | RECEIVER DETAILS: Game Discount Store                                                                          |  |           |  |
| NAME: Michael Jordan                                                                                                    |      | NAME: Devon Naidoo                                                                                             |  |           |  |
| 88 Main RD<br>Claremont<br>Cape Town<br>7501                                                                                |      | 353 Marine Parade<br>Durban<br>KZN<br>4506                                                                     |  |           |  |
| DESCRIPTION OF GO                                                                                                    | DODS | _                                                                                                    |  |           |  |
| 1 X CARTON NIKE Airzoom Pegasus<br>2x CARTONS NIKE Airmax 270<br>2x CARTONS NIKE Airforce1<br>Received by DTDC : 10/08/2020 |      | Received in Good order and Condition<br>Date: 17/08/2020 Time:16:42<br>Name: Deron Naidoo<br>Signature: Arudur |  |           |  |

## Picture showing Pilferage

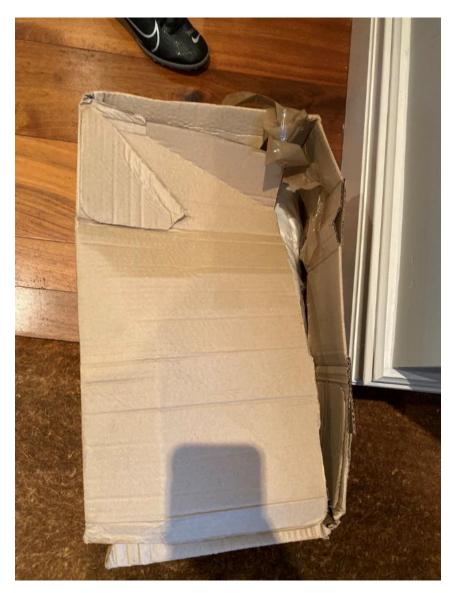

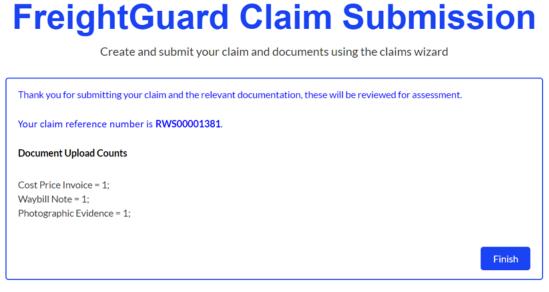

Copyright © 2020 FreightGuard - All Rights Reserved..

In this final step, a summary list of the documents that have been uploaded, is displayed.

#### This concludes the claim submission process

If, for some reason, you are unable to upload the documents, please email them to <u>claims@freightguardintl.com</u> with the claim number.